## **全⽇本⼤会 オンラインエントリー⽅法**

1. ログイン後、「大会情報」>「主催・公認大会」をクリックする。

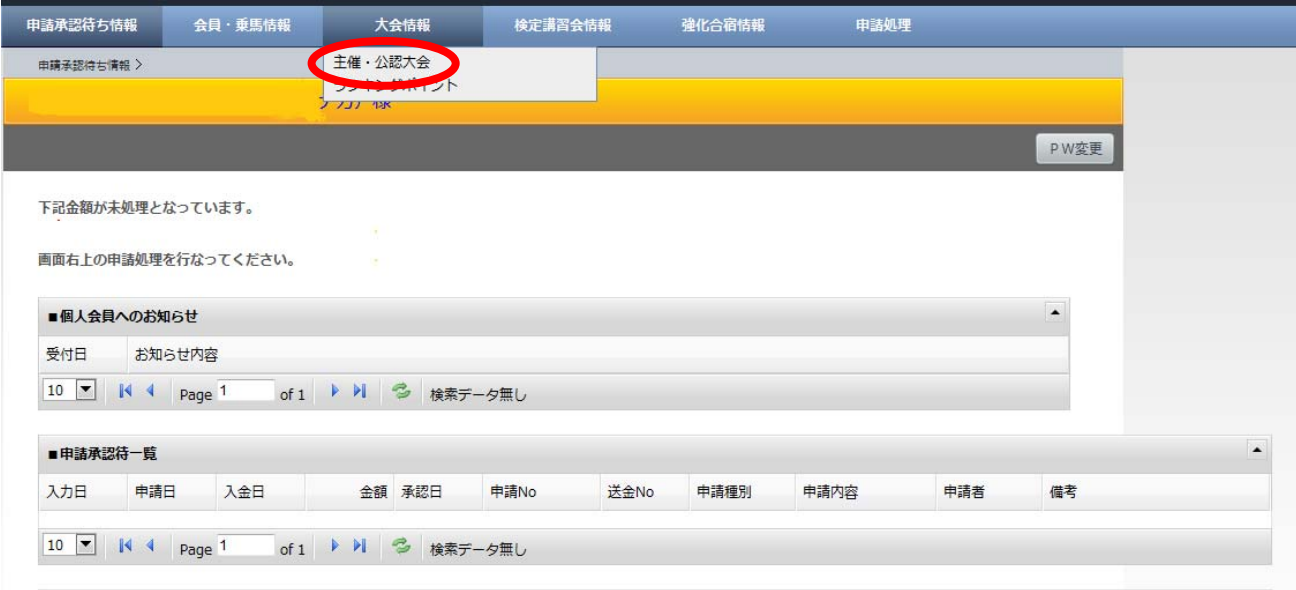

2. 「大会一覧(検索条件設定)」画面で、「大会種別」の「主催」を選択し、「検索」ボタンをクリックする。

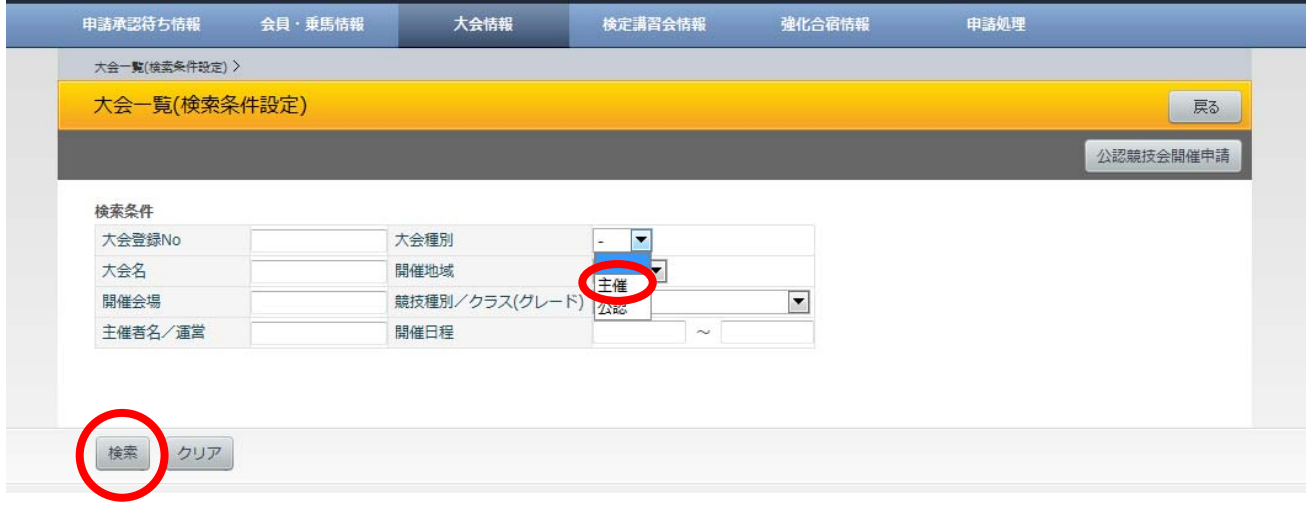

3.「大会一覧(表示)」画面で、エントリーしたい競技会の大会名(青文字)をクリックする。 ※全日本障害馬術大会 2012 Part I の「大会登録 No」は「1285」です。

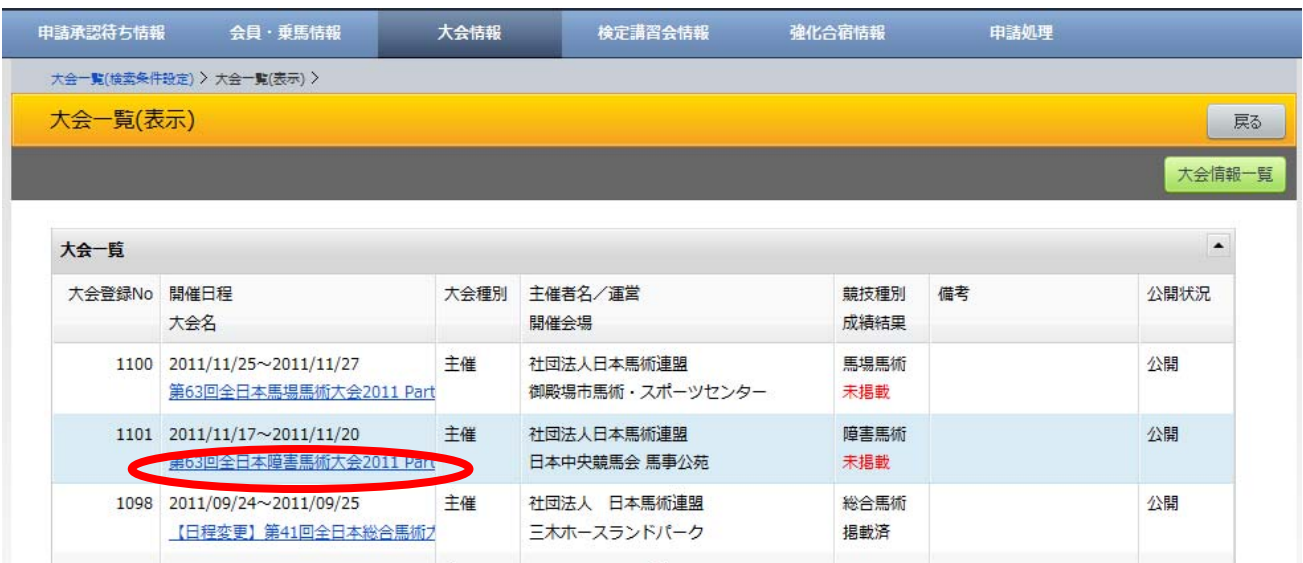

4.「競技一覧」画面で、「大会参加申請」ボタンをクリックする。

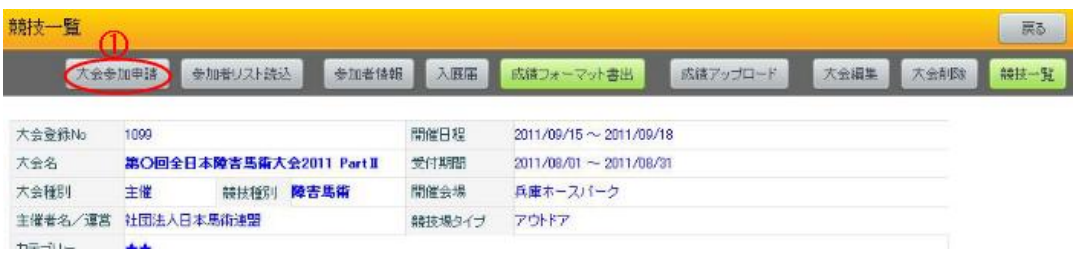

5.「大会参加申請(誓約同意確認)」画面で、誓約内容を確認の上、「同意して申請する」ボタンをクリックする。

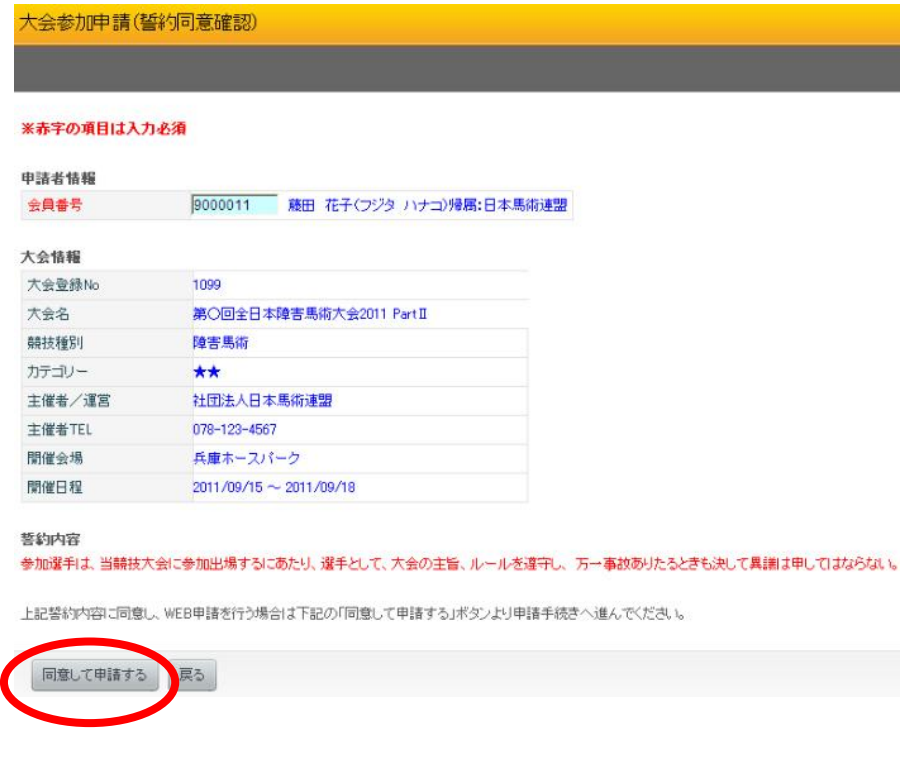

- 6.「大会参加申請(参加選手·馬匹申請)」画面で、赤字の必須項目を入力し、「次へ」ボタンをクリックする。 ※「参加選手·馬匹情報」で、本競技とフレンドシップ競技の申込を行ってください。
	- ※ 水色のセルは、ふりがなや JEF の登録番号を入力するだけで、該当選手 (馬匹) 名が表示されます。 大会参加申請(参加選手・馬匹申請)

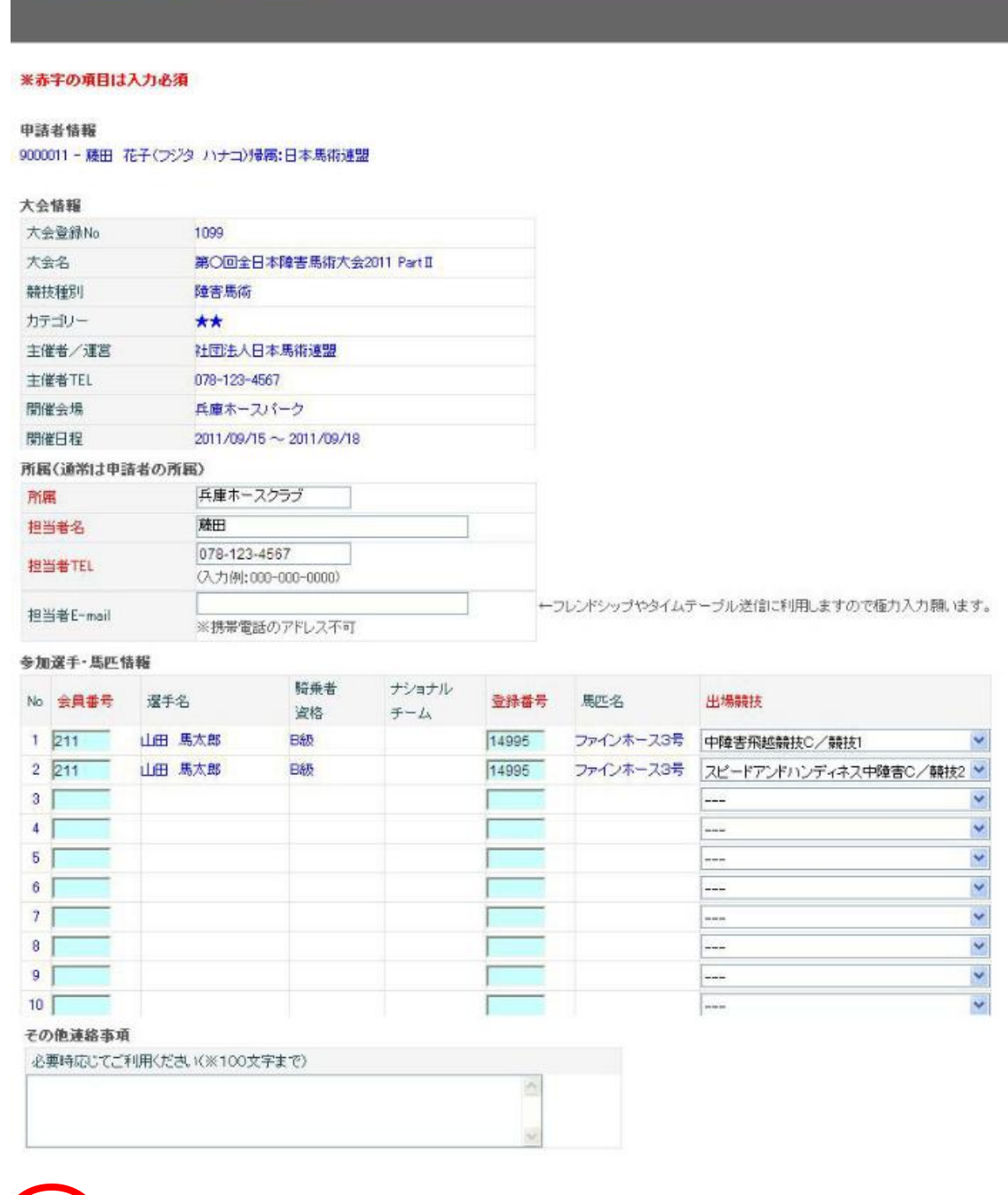

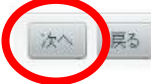

- 7.「大会参加申請(入厩届)」画面で、エントリー馬の防疫関係を入力し、「次へ」ボタンをクリックする。
- ※「馬インフルエンザ」はワクチン接種歴の年月日を、基礎から最新の補強まで健康手帳の通り入力してください。
- (⽇付は 8 桁表記/⼊⼒例:2011/01/30, 2011/03/09, 2011/09/08…)

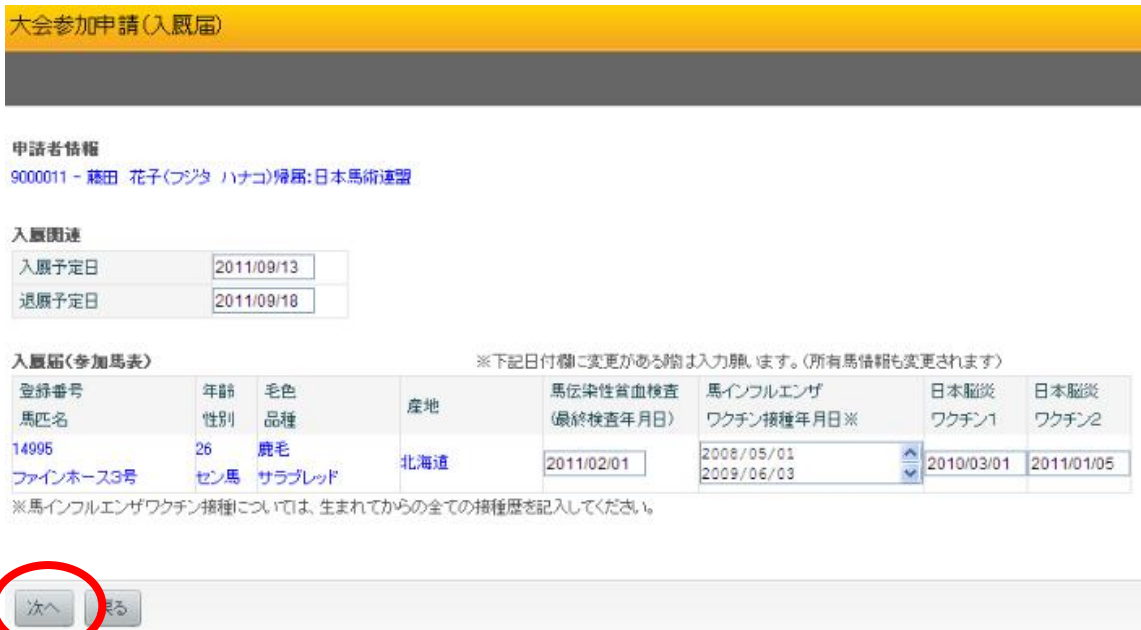

8.「⼤会参加申請(確認)」画⾯で、申込内容を確認し、よければ画⾯下「保存」ボタンをクリックする。

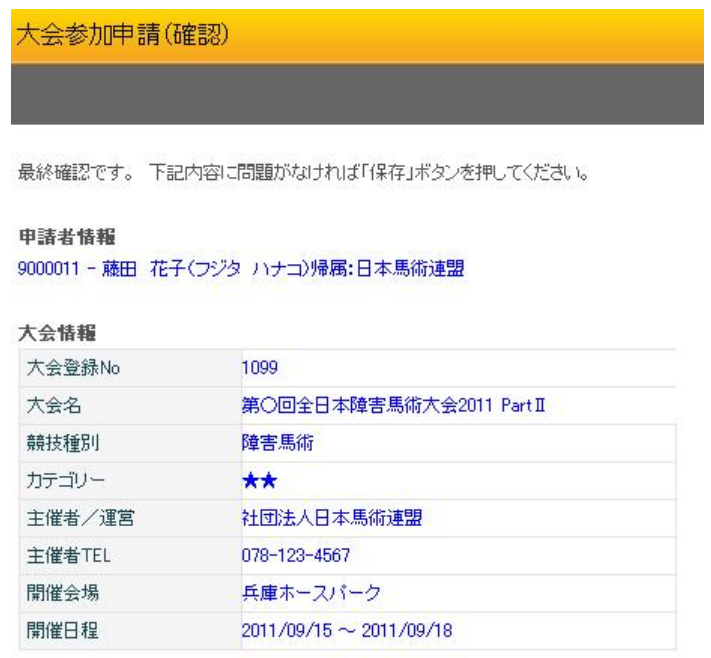

9.「大会参加申請(完了)」画面で、「申請処理へ」ボタンをクリックする。(下図1) ※6.で入力した「担当者 E-mail」のアドレス宛に、「大会参加申請確認メール」が届きます。

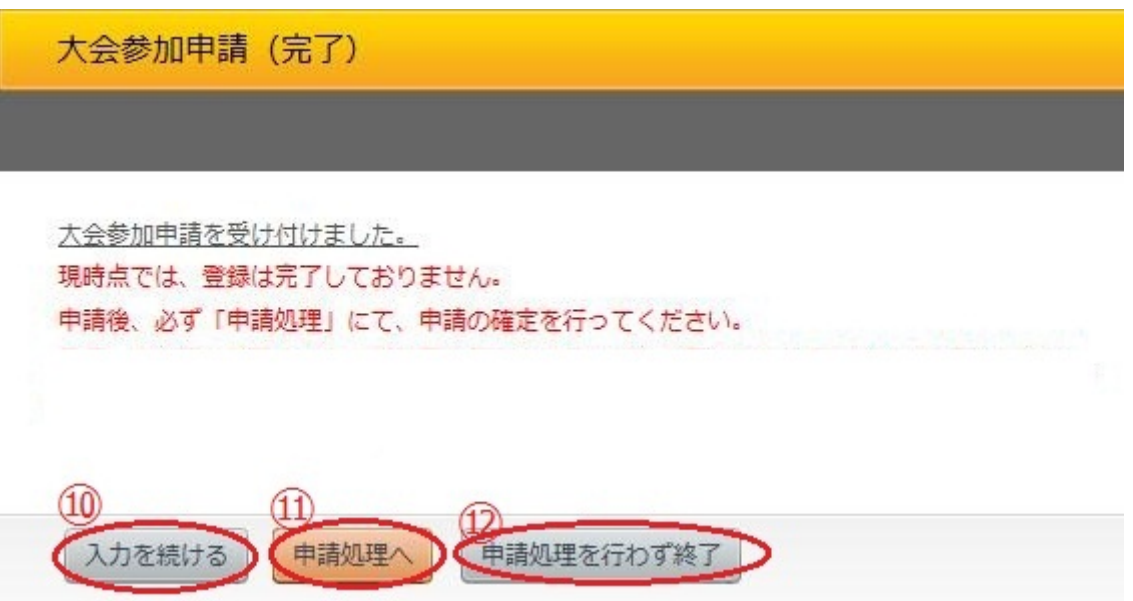

10.「申請処理(入力)」画面で、最左列の「選択」にチェックを入れ、「申請」ボタンをクリックする。

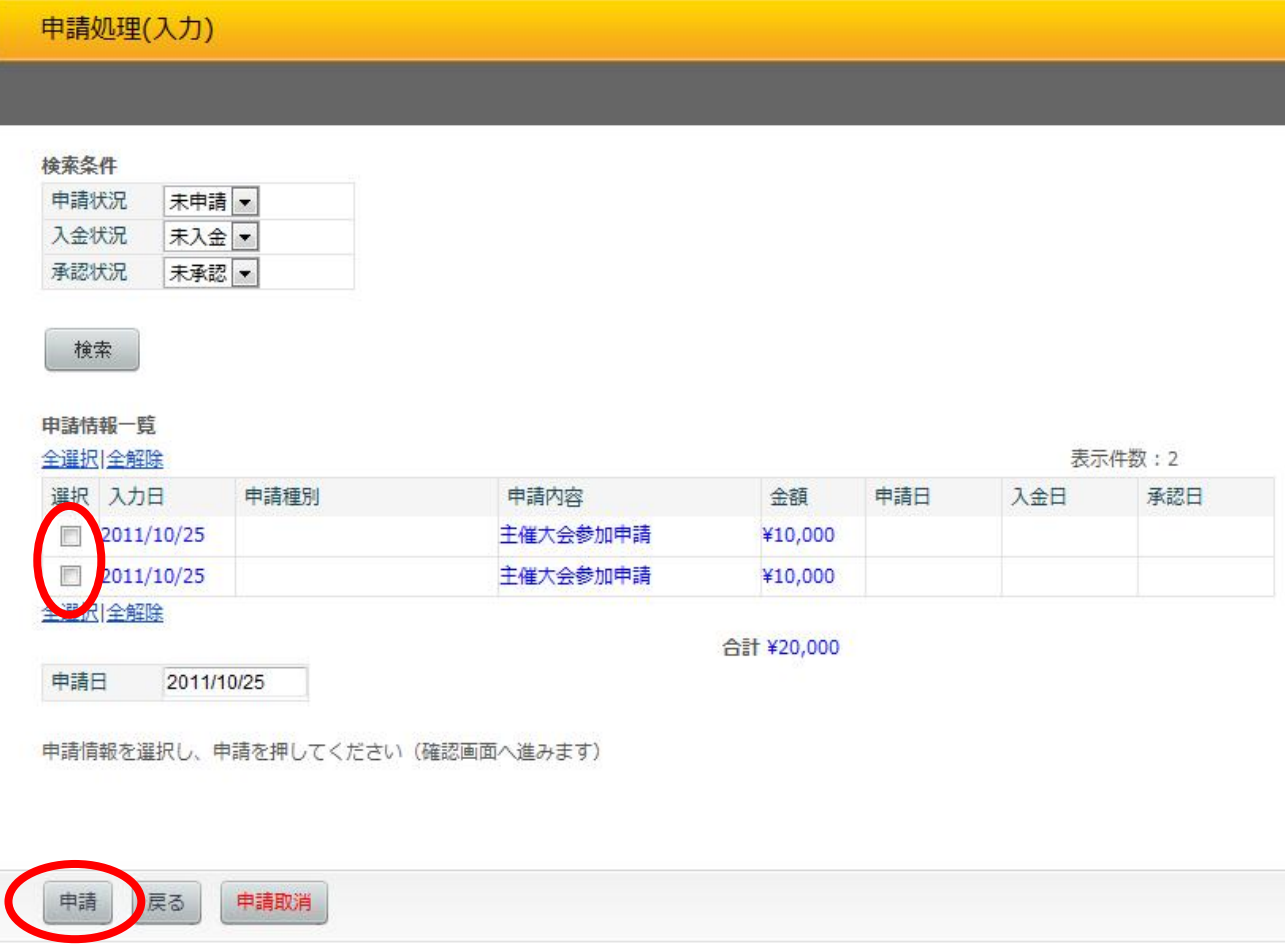

11.「申請処理(確認)」画面で、内容を確認し、よければ「実行」ボタンをクリックする。

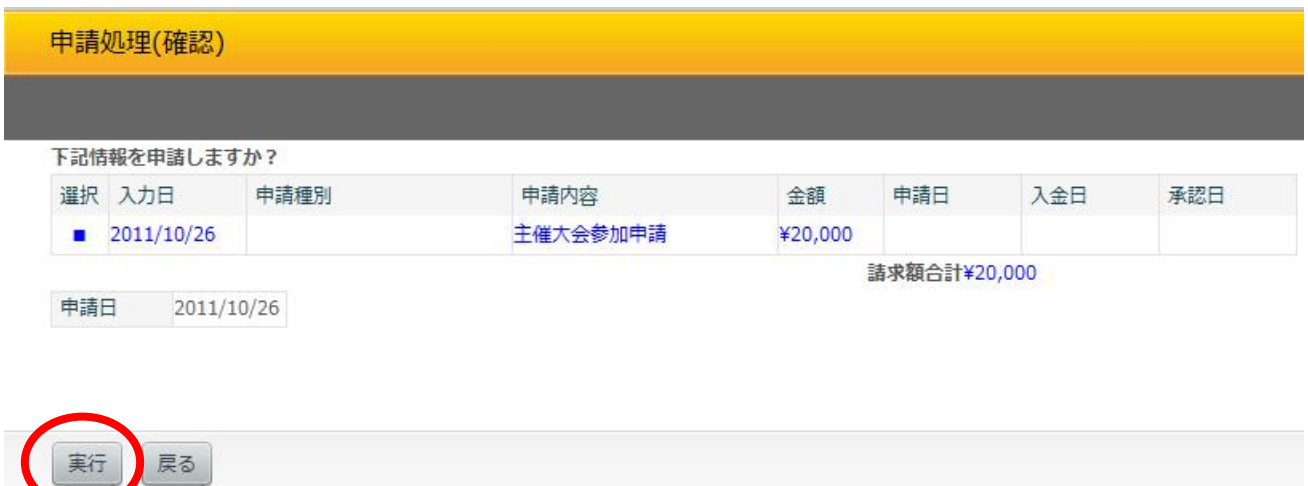

12.「申請処理(完了)」画面で、オンライン上のエントリーの受付は完了です。 指定の振込先に、請求額(参加料等合計額)のお振込をお願いします。

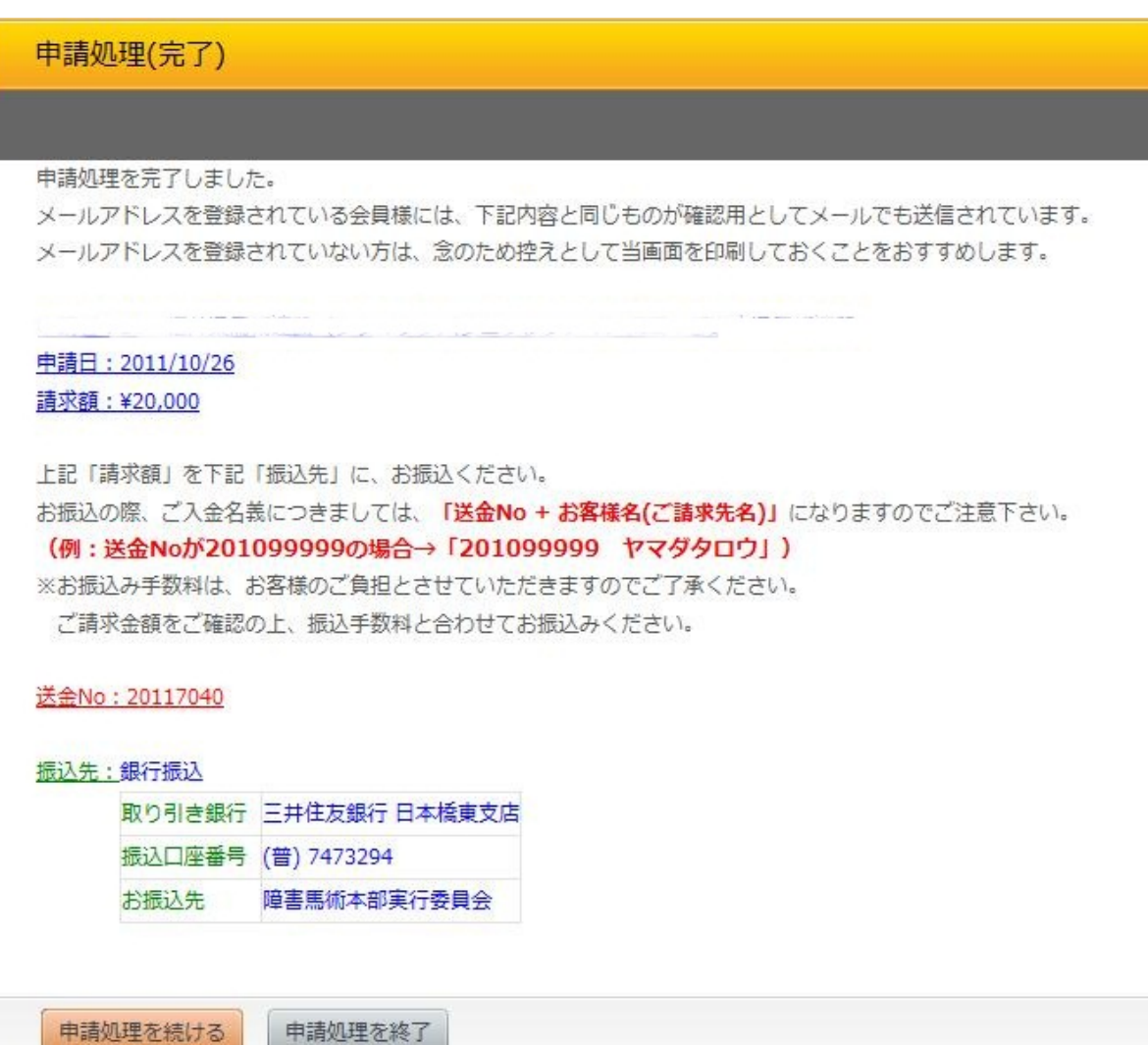